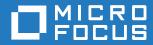

## Service Desk Mobile App 1.0 Mobile App Quick Start

November 2018

#### Legal Notices

For information about legal notices, trademarks, disclaimers, warranties, export and other use restrictions, U.S. Government rights, patent policy, and FIPS compliance, see https://www.microfocus.com/about/legal/

© Copyright 2019 Micro Focus or one of its affiliates.

## Contents

|   | About This Guide                           | 5      |
|---|--------------------------------------------|--------|
| 1 | Overview                                   | 7      |
|   | Supported Mobile Devices                   | 7<br>7 |
| 2 | Using the ZENworks Service Desk Mobile App | 9      |
|   | Mobile App Settings                        | 9      |
|   | Viewing the ZENworks Service Desk Tasks    | 11     |
|   | Task lcons                                 | 12     |
|   | Viewing Request Details                    | 12     |
|   | Editing Requests                           | 13     |
|   | Viewing the Dashboard                      | 14     |

## **About This Guide**

The ZENworks Service Desk Mobile App Quick Start includes information about managing and supporting customer requests by using a mobile device.

The information in this guide is organized as follows:

- Chapter 1, "Overview," on page 7
- Chapter 2, "Using the ZENworks Service Desk Mobile App," on page 9

#### Feedback

We want to hear your comments and suggestions about this manual and the other documentation included with this product. Please use the User Comments feature at the bottom of each page of the online documentation.

#### Additional Documentation

ZENworks Service Desk is supported by other documentation that you can use to learn about and implement the product. For additional documentation, see the ZENworks Service Desk documentation website.

# Overview

ZENworks Service Desk is a complete service management solution that allows you to easily monitor and solve issues regarding services ensuring minimal disruption to your organization, thereby enabling you to focus on core business activities.

Whether you are at your desk or at a remote location, now you can manage and support your customer requests by using your mobile device.

#### Important features of ZENworks Service Desk Mobile App

The ZENworks Service Desk Mobile App allows you to:

- · Easily review your tasks and your team's tasks and take action
- Drill down into any request and review the complete history
- Add notes to requests and change status
- View Service Metrics dashboard

This chapter includes:

- "Supported Mobile Devices" on page 7
- "Installing the Mobile App" on page 7

#### **Supported Mobile Devices**

The ZENworks Service Desk Mobile App is supported on:

- Android 2.2 or later
- IOS 5.x or later

### Installing the Mobile App

Download the ZENworks Service Desk Mobile App from the Google Play App Store (formerly known as the Android Market). To locate the App, search for ZENworks Service Desk

# 2 Using the ZENworks Service Desk Mobile App

This chapter contains the following sections:

- "Mobile App Settings" on page 9
- "Viewing the ZENworks Service Desk Tasks" on page 11
- "Task Icons" on page 12
- "Viewing Request Details" on page 12
- "Editing Requests" on page 13
- "Viewing the Dashboard" on page 14

#### **Mobile App Settings**

Use the following settings to configure the ZENworks Service Desk Mobile App:

| Settings       | Actions                                                                              |  |  |
|----------------|--------------------------------------------------------------------------------------|--|--|
| Server Address | Enter the ZENworks Service Desk Server address.                                      |  |  |
| Domain         | Use the drop-down to select your LDAP domain.                                        |  |  |
| Username       | Enter the user name of the technician or the supervisor.                             |  |  |
| Password       | Enter the password.                                                                  |  |  |
| HTTPS          | Enable HTTPS if your ZENworks Service Desk server<br>is configured to support HTTPS. |  |  |

You can click the *real icon and log in to ZENworks Service Desk.* 

| E Settings                       | * |
|----------------------------------|---|
| SERVER CONFIGURATION             |   |
| Server Address<br>nsd.novell.com |   |
| HTTPS<br>Disabled                |   |
| ACCOUNT                          |   |
| Domain<br>N/A                    |   |
| Username<br>Tech1                |   |
| Password                         |   |
| ABOUT                            |   |
| Version<br>1.0 Beta              |   |
| Copyright                        |   |
|                                  |   |

| Domain           |            |  |  |
|------------------|------------|--|--|
| N/A              | $\bigcirc$ |  |  |
| user directory2  | $\bigcirc$ |  |  |
| edirectory       | $\bigcirc$ |  |  |
| Active Directory | ۲          |  |  |
| Cancel           |            |  |  |

### Viewing the ZENworks Service Desk Tasks

The Tasks tab appears when you first log in to the App. You can use the filter from the Tasks tab and view the following tasks displayed for a logged-in user:

- My Tasks (Active): Current active tasks allocated.
- My Tasks (All): All the tasks allocated.
- My Team Tasks (Active): Current active tasks allocated to the team(s) associated.
- My Team Tasks (AII): All the tasks allocated to the team(s) associated.
- Refresh Filter List: Refreshes the filter list.

#### NOTE

- You can create and add a custom task item to the Tasks tab.

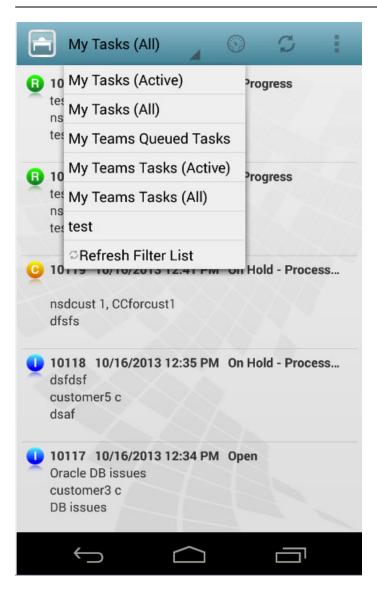

## **Task Icons**

The following table shows the list of icons associated with different tasks:

| lcon     | Description                                                                         |
|----------|-------------------------------------------------------------------------------------|
| B        | This icon indicates that the request belongs to the Request Fulfillment process.    |
| <u>©</u> | This icon indicates that the request belongs to the Change Management process.      |
| D        | This icon indicates that the request belongs to the Release and Deployment process. |
| •        | This icon indicates that the request belongs to the Incident Management process.    |
| P        | This icon indicates that the request belongs to the Problem Management process.     |

### **Viewing Request Details**

You can view the request details by clicking on the requests as follows:

• Notes: Displays notes recorded for the tasks along with the date and time stamp.

icon indicates that a note is private and can be viewed only by users who have the specified rights.

icon indicates that the note is a public and can be viewed by all users.

• **Description:** Displays description about the note added for the associated task.

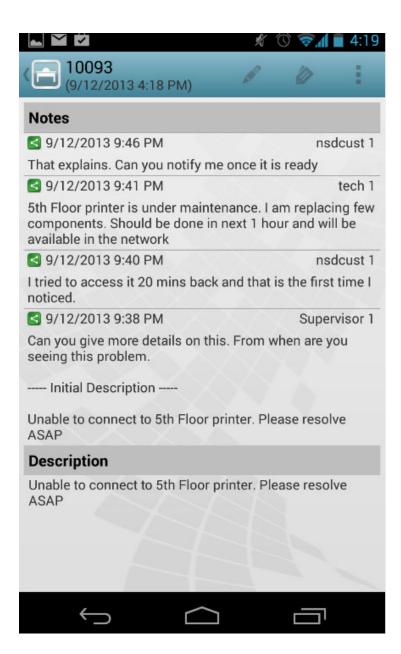

### **Editing Requests**

To edit requests, click the *icon*. This opens requests in the edit mode. You can perform the following activities for the displayed items:

- **Private:** You can adjust the visibility of a note. Check the Private box to mark a note as private and un-check the box to make it public.
- Status: You can modify the status by using the drop-down.
- Note Time: You can enter the note time in this field.

Click the *real icon to submit your changes.* 

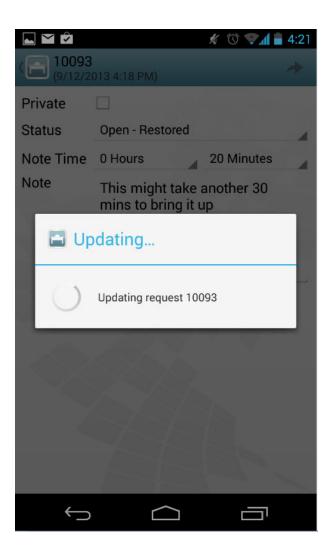

To view the History and other details of a request, click the 🄌 icon.

## Viewing the Dashboard

Click the 🛞 icon to view the ZENworks Service Desk App Dashboard.

| F     | Dashboar<br>(9/12/2013 3 | d<br>3:47 PM) |               | C                  | 1 |
|-------|--------------------------|---------------|---------------|--------------------|---|
| Тор   | Types                    |               | Achieveme     | ent                |   |
| Servi | ice Desk<br>bok          | 82            | 20<br>10<br>0 | 50 50<br>71<br>100 |   |
| Las   | t 30 Days                |               | Requestor     | s                  |   |
| 0     | 80.00%                   | 8             | CCforcust1    |                    | 8 |
| 0     | 20.00%                   | 2             | CCforcust2    |                    | 2 |
| 0     | 0.00%                    | 0             |               |                    |   |
| C     | 0.00%                    | 0             |               |                    |   |
| Q     | 0.00%                    | 0             |               |                    |   |
|       |                          | $\neg$        |               |                    |   |
|       | $\bigcirc$               |               |               |                    |   |